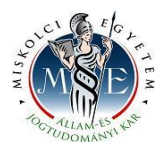

# **E-kérvények hallgatói útikalauza**

Az elektronikus kérvényeknek több típusa van. Ezek közül az Állam- és Jogtudományi Kar jellemzően két típusú kérvényt alkalmaz: a hallgatói kérvényt és a tárgyról indítható kérvényt.

Az alábbi táblázatban foglaljuk össze, hogy mely kérvények milyen típusúak és honnan érhetőek el:

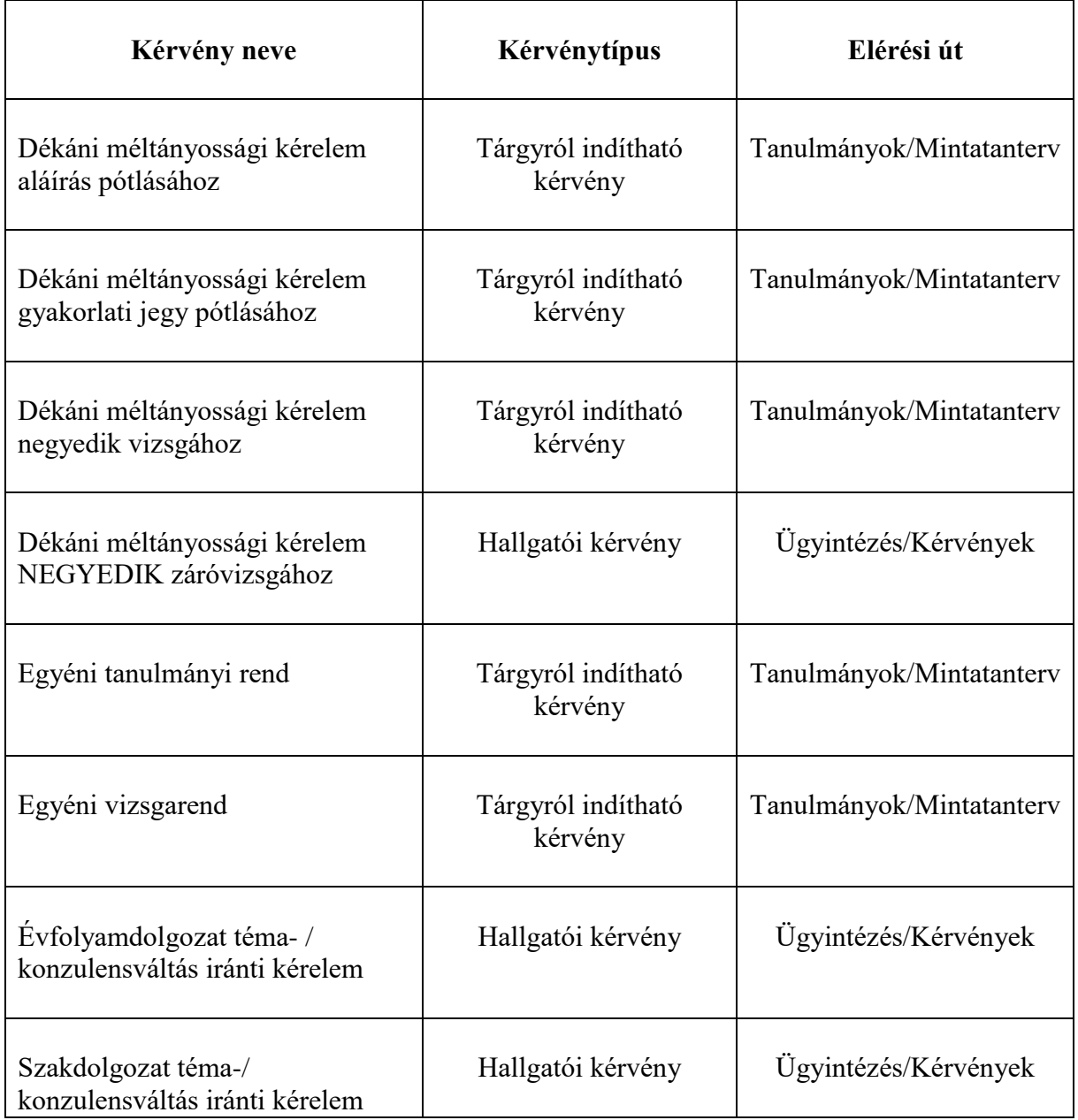

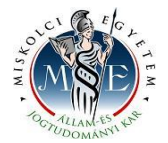

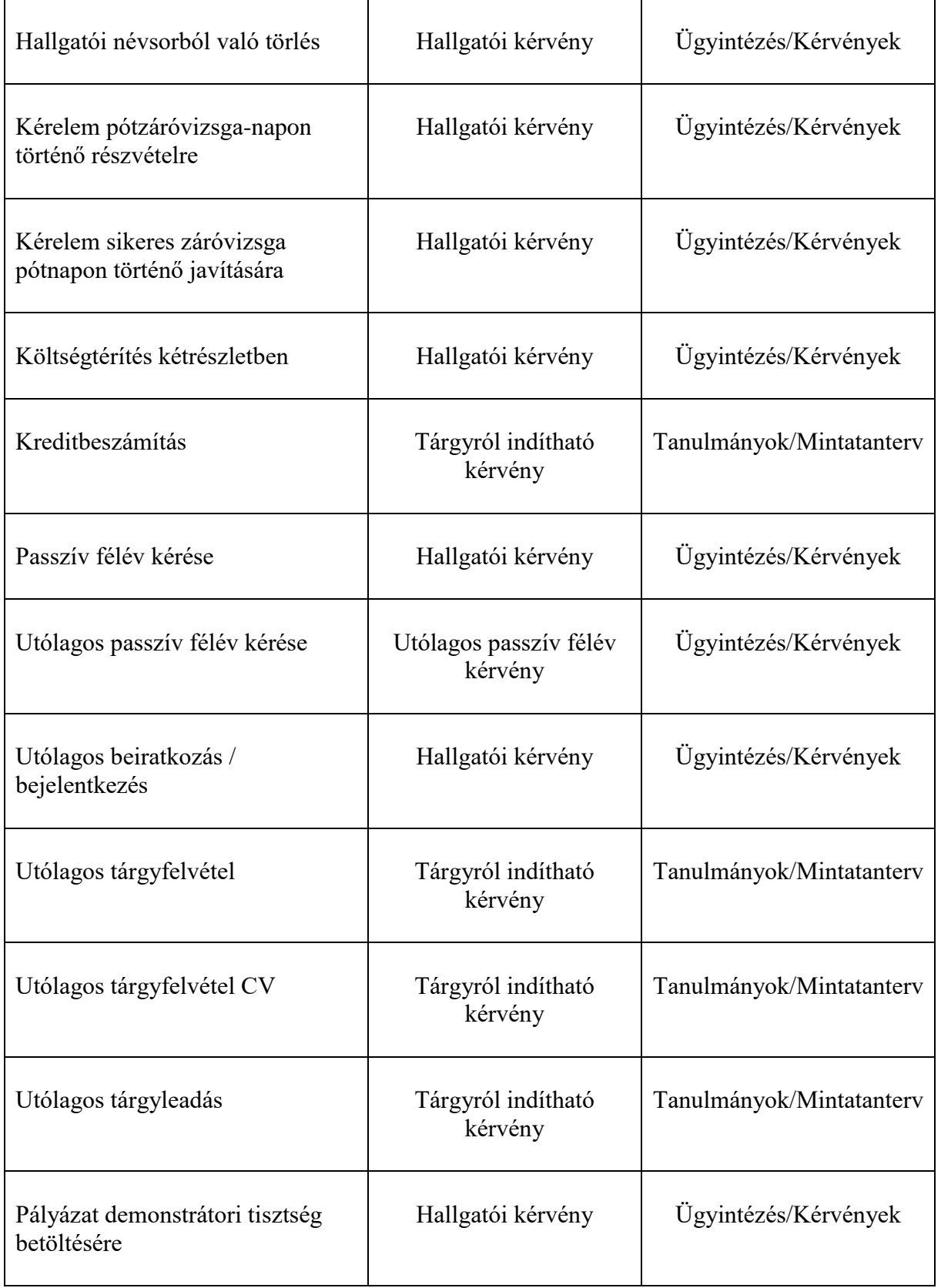

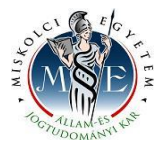

A **HWEB**-en keresztül a Neptun azonosítóval és a jelszóval lépj be a saját Neptun felületedre. A felső menüsorban az **Ügyintézés/Kérvények** menüpontban éred el a kérvénykezelés főmenüjét. Itt két almenüt találsz:

1. **Kitölthető kérvények:** ebben az almenüben találod például a hallgató névsorból törlés, a költségtérítés két részletben történő fizetése, valamint az utólagos passzív félév kérése iránti kérelmeket.

*Az egyéni tanulmányi rend, az egyéni vizsgarend és a kreditbeszámítási kérelmek ún. tárgyról indítható kérelmek. Ezeket a II. pontban írtak szerint tudod leadni.*

2. **Leadott kérvények:** ebben az almenüben követheted a kérvényeid sorsát a leadástól a döntés meghozataláig. Itt találod a kérvény azonosítóját is, amelyre szükség esetén hivatkozni tudsz a további ügyintézés során, valamint megtekintheted a leadott kérvénye(i)det és kérvénymelléklete(i)det is.

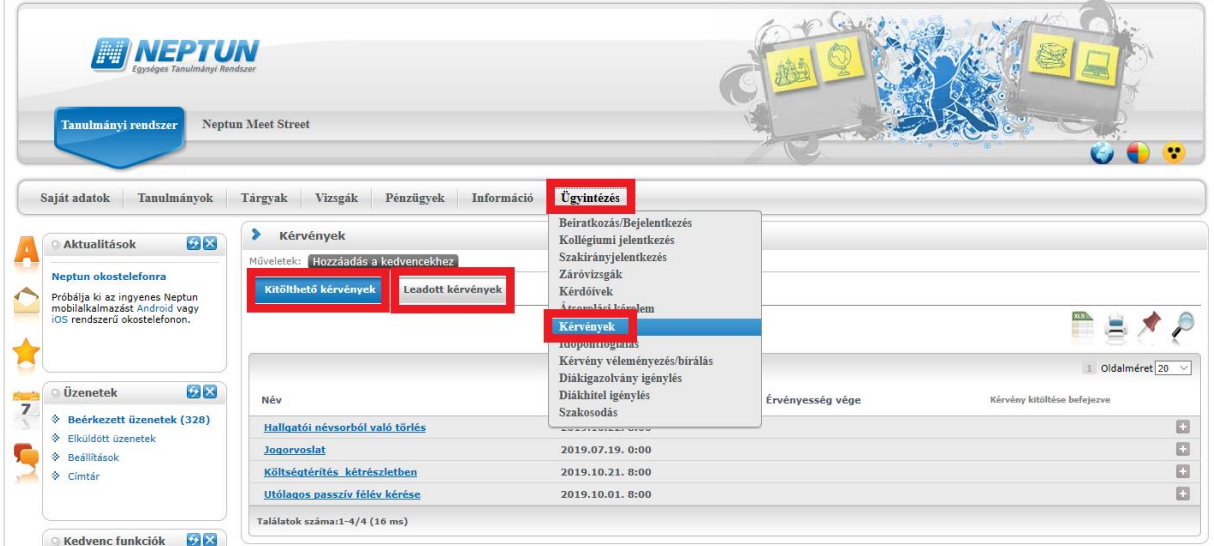

### **KÉRVÉNYFOLYAMAT**

**Több képzésen is van vagy volt hallgatói jogviszonyod?** Ha igen, kérlek, választd ki a **Képzés/képzésváltás** gombbal azt a képzést, amelyiken szeretnéd a kérvényedet leadni, mert amelyik képzést választod, azon a képzésen kerül leadásra a kérelmed.

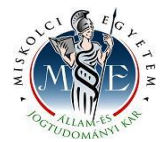

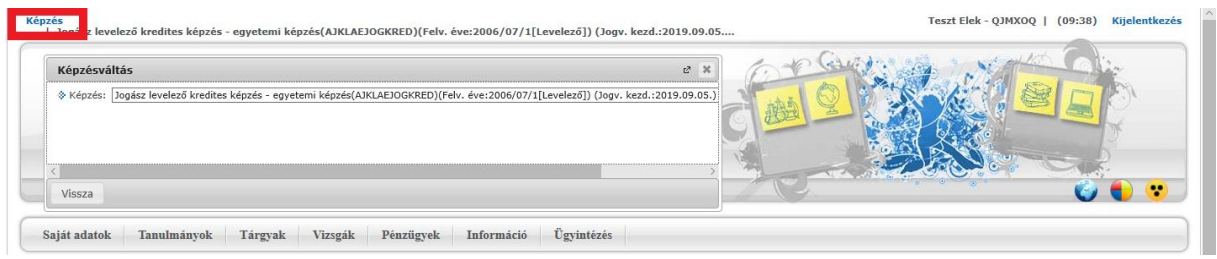

A kérvények tartalmaznak **kötelezően kitöltendő mezők**et, amíg ezeket nem töltöd ki, addig nem fogja engedni a Neptun a kérvény leadását. Ha valamelyik kötelező mezőt üresen hagyod, akkor a leadás előtt figyelmeztető rendszerüzenetet fogsz kapni arról, hogy melyik mezőket szükséges még kitöltened, illetve piros háttérszínnel fognak megjelenni a még kitöltésre váró mezők.

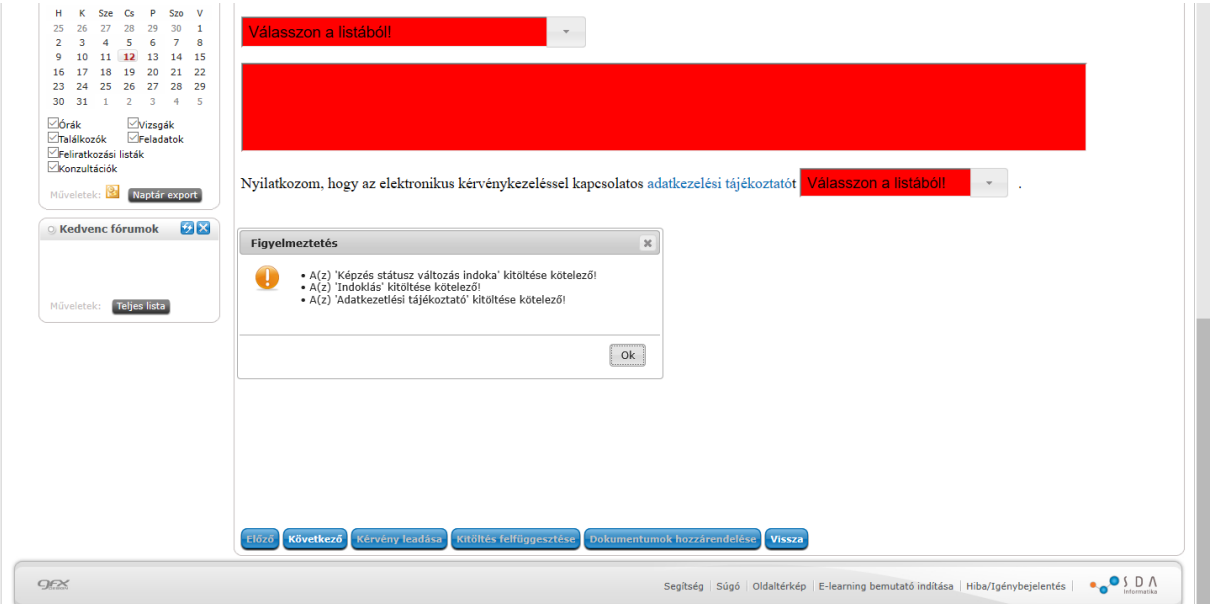

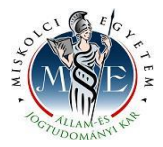

# **I. A hallgatói kérvény leadásának folyamata**

Az **Ügyintézés/Kérvények** menüpontban választd ki a leadni kívánt hallgatói kérvénytípust.

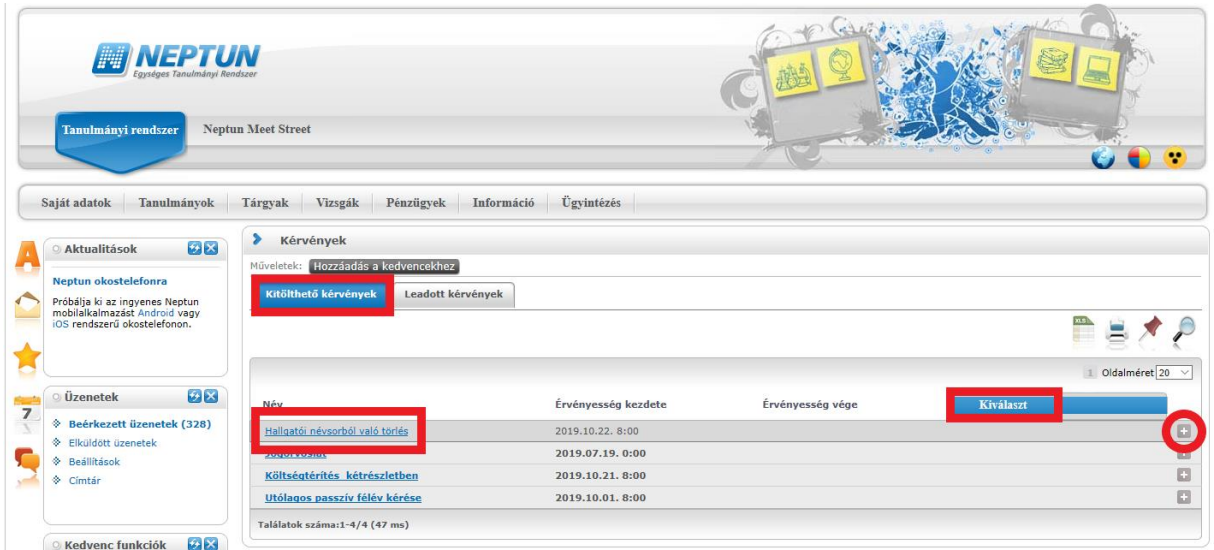

A kérvénytípus kiválasztása után a rendszer automatikusan betölti a kérvénysablont. Töltsd ki értelemszerűen a sablon által kért mezőket, ezt követően kattints a **Következő** gombra.

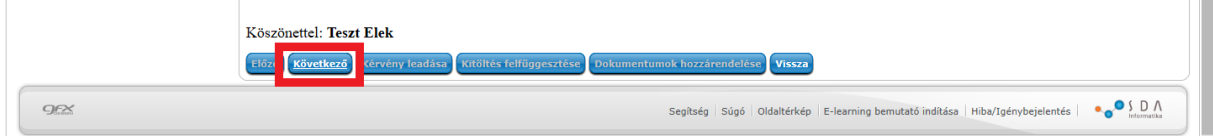

Az adatok ellenőrzését követően a **Kérvény leadása** gombra kattintva véglegesítheted a kérelem leadását. **Kérlek, nagyon figyelmesen olvasd át** a kérvényt a leadás előtt, mert a **Kérvény leadása** gombra kattintás után már nem fogod tudni módosítani, illetve törölni a kérelmet.

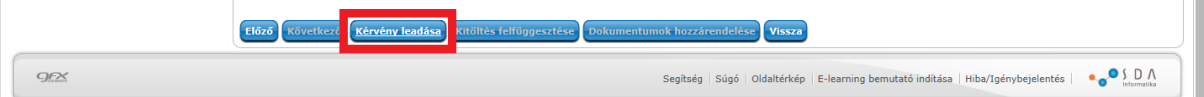

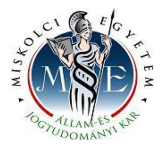

Egyes kérvénytípusoknál a melléklet(ek)et a **Fájl feltöltése** gombra kattintva tudod rögzíteni. **Csak .pdf típusú fájl(ok) csatolható(k)!** Egyszerre több mellékletet is feltölthetsz a kérvényhez.

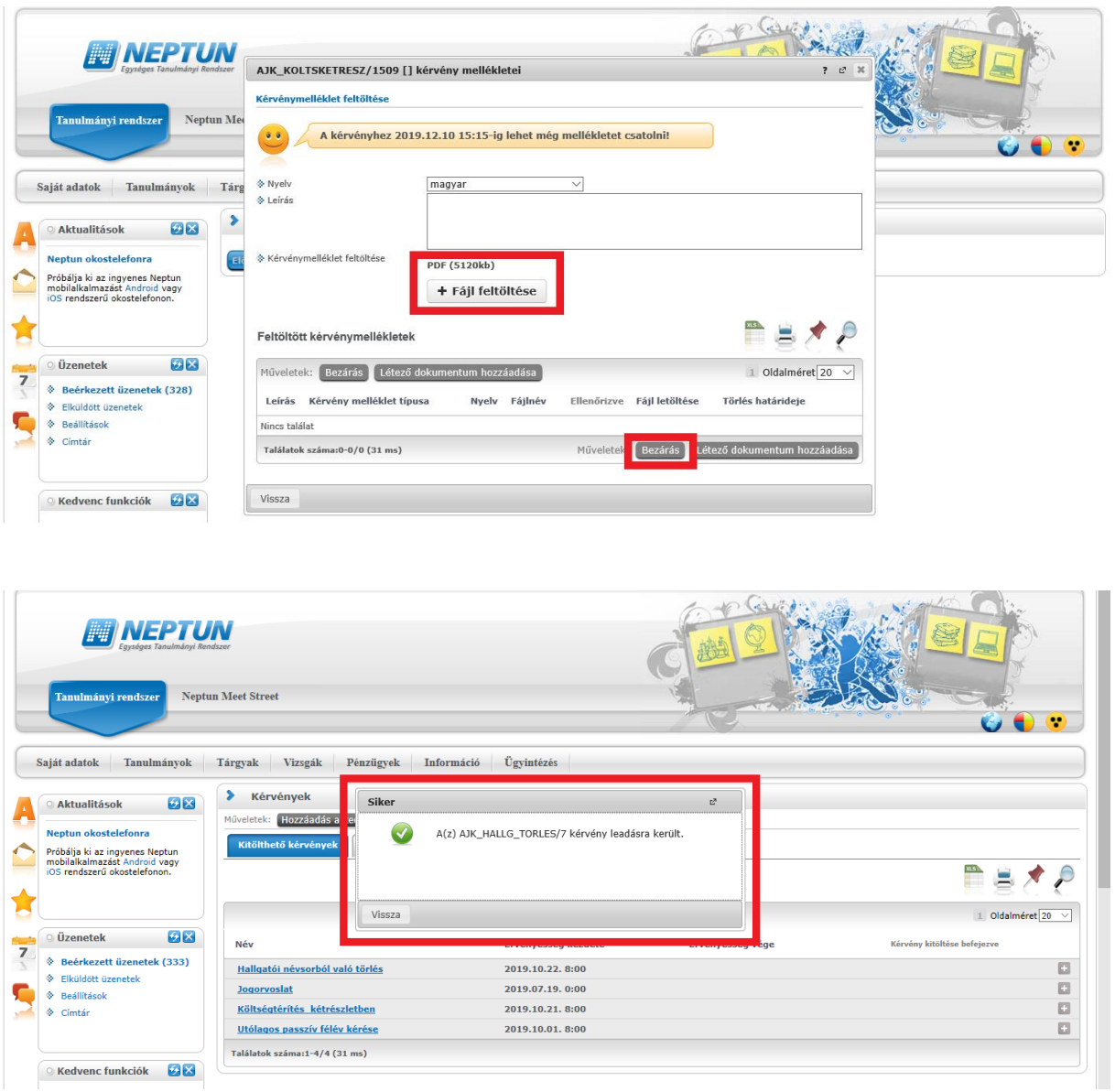

A kérvény leadásakor a kérvényhez rendelt díjtétel automatikusan kiírásra kerül. Addig, amíg a kiírt tételt nem teljesíted, nem kezdődik el a kérvény ügyintézési folyamata, befizetésre vár státuszban marad. **Kérlek, nagyon figyelj a gyűjtőszámlád egyenlegére, mert az átfutási idő az utalás és a Neptunba érkezés között több banki nap is lehet.**

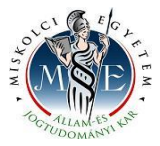

A gyűjtőszámlával kapcsolatos tájékoztató itt érhető el: [http://neptun.uni](http://neptun.uni-miskolc.hu/uj/kozosLapok/3rdoksik/Tajekoztato_Uj.pdf)[miskolc.hu/uj/kozosLapok/3rdoksik/Tajekoztato\\_Uj.pdf](http://neptun.uni-miskolc.hu/uj/kozosLapok/3rdoksik/Tajekoztato_Uj.pdf)

## **II. A tárgyról indítható kérvény leadásának folyamata**

A tárgyról indítható kérelmeket a **Tanulmányok/Mintatanterv** menüben találod.

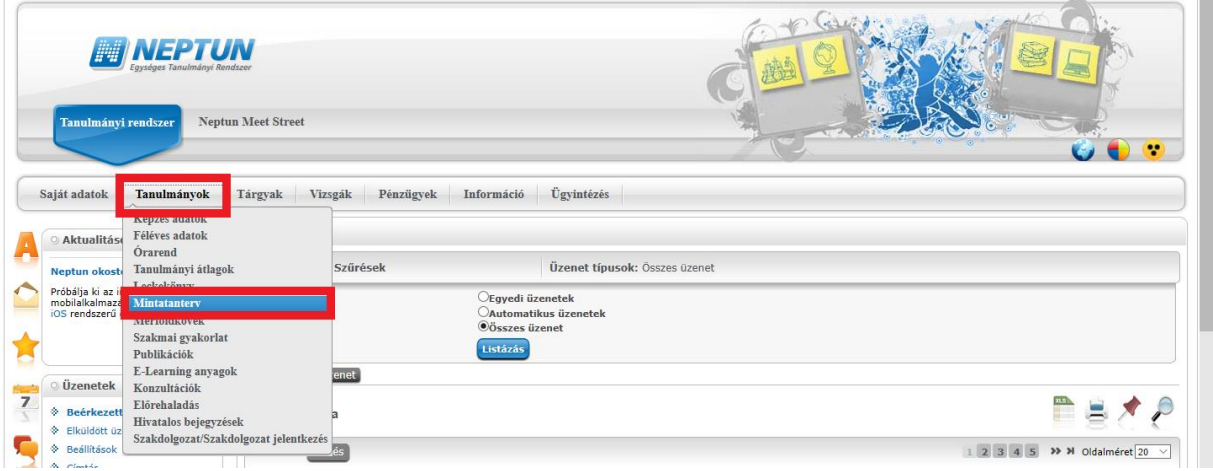

**Listáz**d a mintatanterved szerint még nem teljesített tárgyakat. A lekérdezett listáról választd ki azt a tantárgyat, amelyre kérvényt szeretnél leadni.

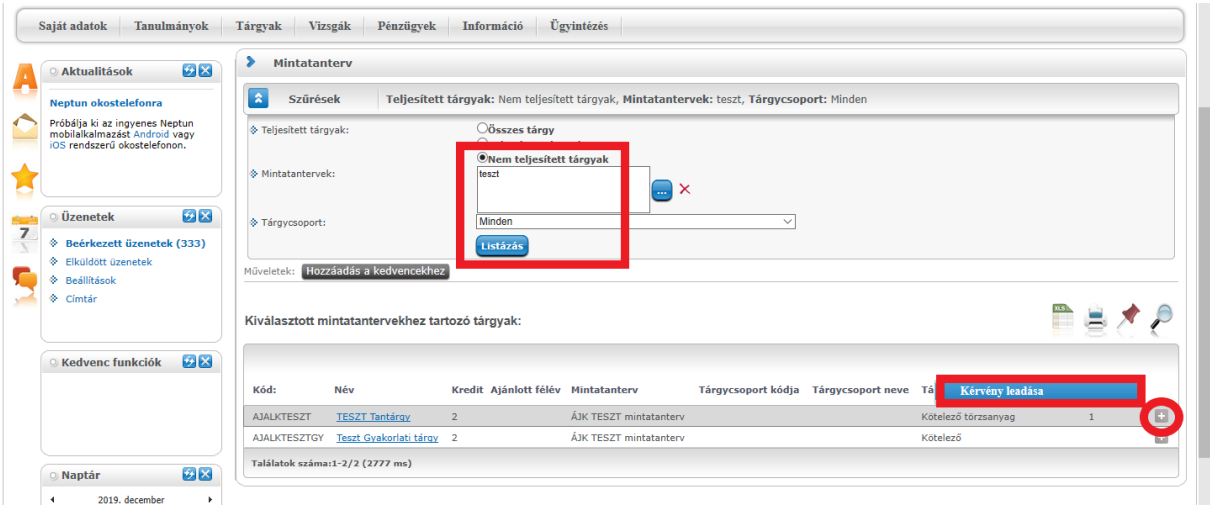

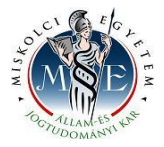

Választd ki a leadni kívánt kérvénytípust. A tárgyról indítható kérvények esetén egy tantárgyra egyszerre csak egy típusú kérvényt tudsz leadni. Ha az adott tantárgyból egyéni tanulmányi rendet és egyéni vizsgarendet is szeretnél kérni, akkor külön-külön kérvényt kell leadnod.

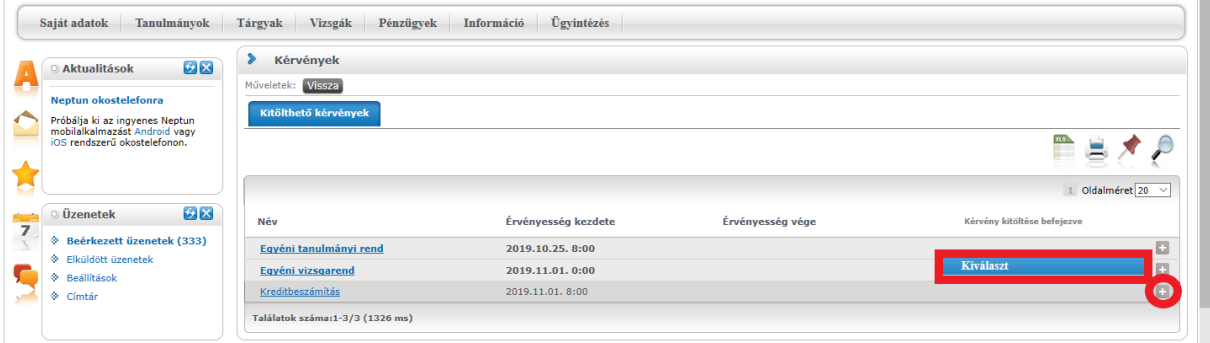

A kérvénytípus kiválasztása után a rendszer automatikusan betölti a kérvénysablont. Töltsd ki értelemszerűen a sablon által kért mezőket, ezt követően kattints a **Következő** gombra.

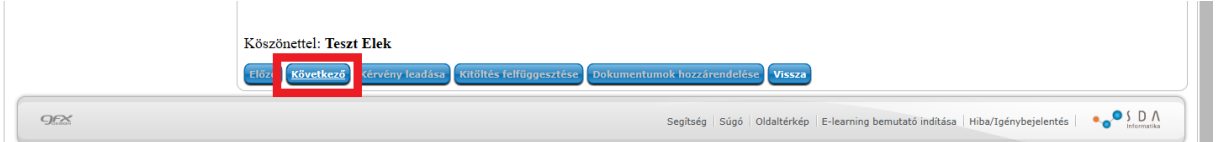

Az adatok ellenőrzését követően a **Kérvény leadása** gombra kattintva véglegesítheted a kérelem leadását. **Kérlek, nagyon figyelmesen olvasd át** a kérvényt a leadás előtt, mert a **Kérvény leadása** gombra kattintás után már nem fogod tudni módosítani, illetve törölni a kérelmet.

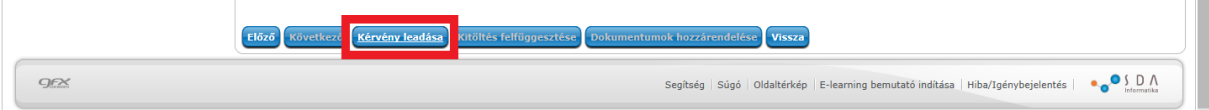

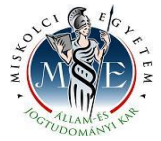

A melléklet(ek)et a **Fájl feltöltése** gombra kattintva tudod rögzíteni. **Csak .pdf típusú fájl(ok) csatolható(k)!** Egyszerre több mellékletet is feltölthetsz a kérvényhez.

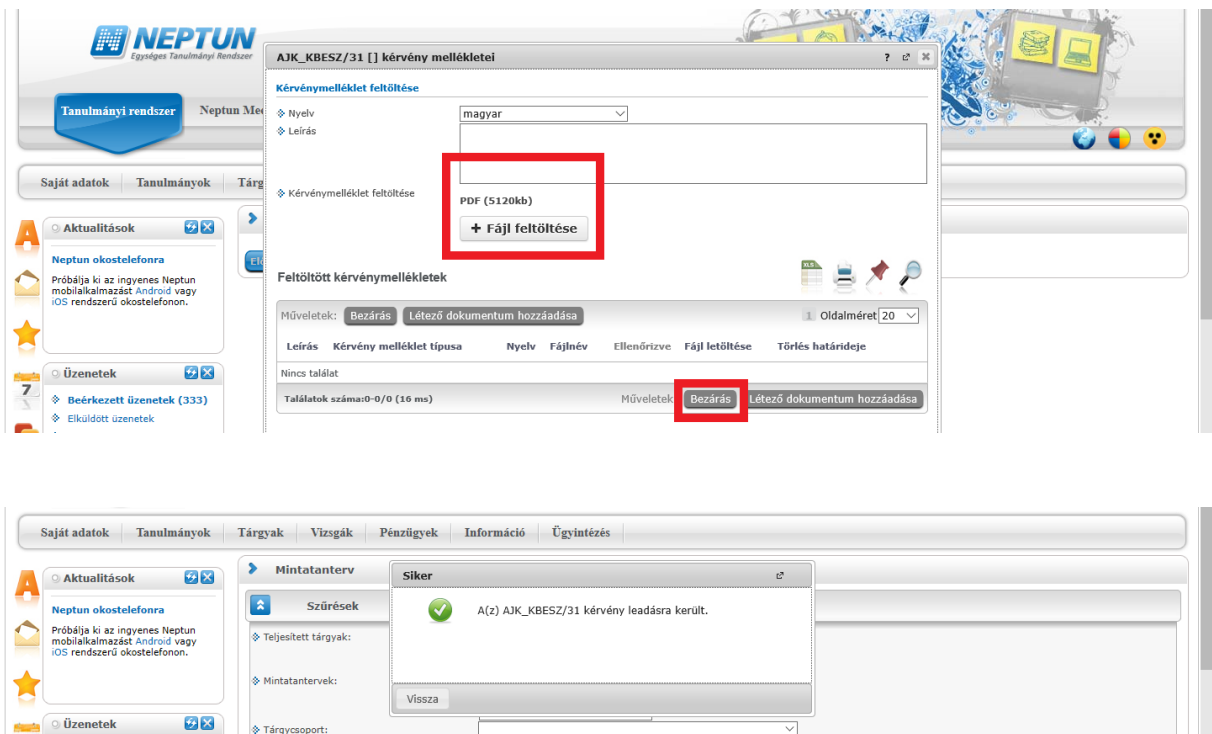

A kérvény leadásakor a kérvényhez rendelt díjtétel automatikusan kiírásra kerül. Addig, amíg a kiírt tételt nem teljesíted, nem kezdődik el a kérvény ügyintézési folyamata, befizetésre vár státuszban marad. **Kérlek, nagyon figyelj a gyűjtőszámlád egyenlegére, mert az átfutási idő az utalás és a Neptunba érkezés között több banki nap is lehet.**

A gyűjtőszámlával kapcsolatos tájékoztató itt érhető el: [http://neptun.uni](http://neptun.uni-miskolc.hu/uj/kozosLapok/3rdoksik/Tajekoztato_Uj.pdf)[miskolc.hu/uj/kozosLapok/3rdoksik/Tajekoztato\\_Uj.pdf](http://neptun.uni-miskolc.hu/uj/kozosLapok/3rdoksik/Tajekoztato_Uj.pdf)

### **III. A leadott kérvények megtekintése**

A leadott kérvényeidet az **Ügyintézés/Kérvények** menüpontban a **Leadott kérvények** almenüben tekintheted meg. Itt találod az adott kérvénytípus azonosítóját, és láthatod a kérvény státuszát (pl. ügyintézés alatt) is.

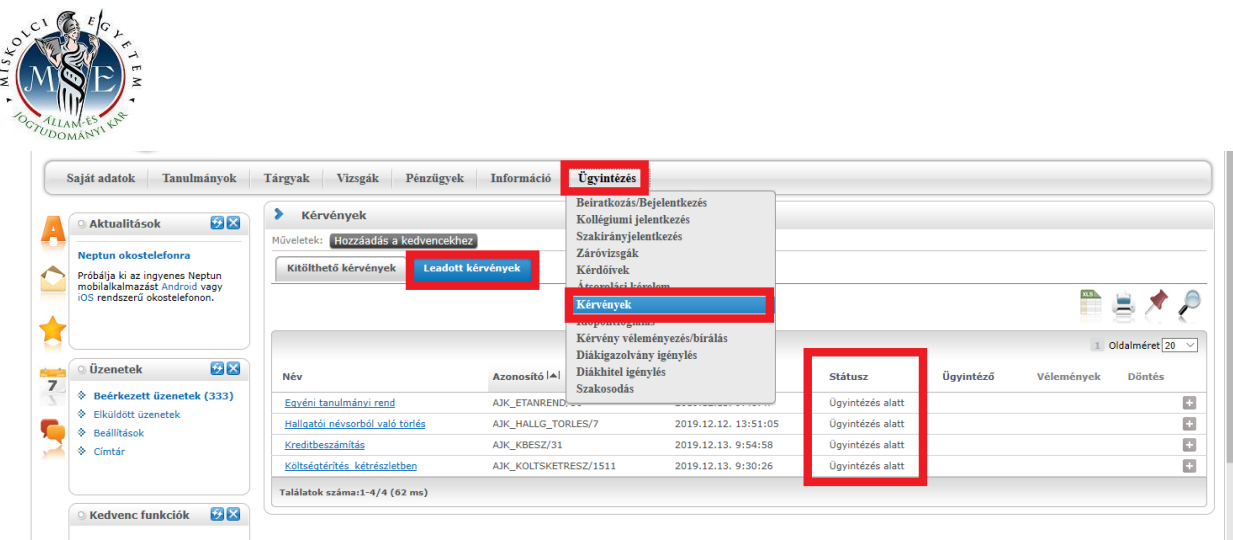

Ha a kérvényed elbírálásra került, akkor a kérvény státusza megváltozik.

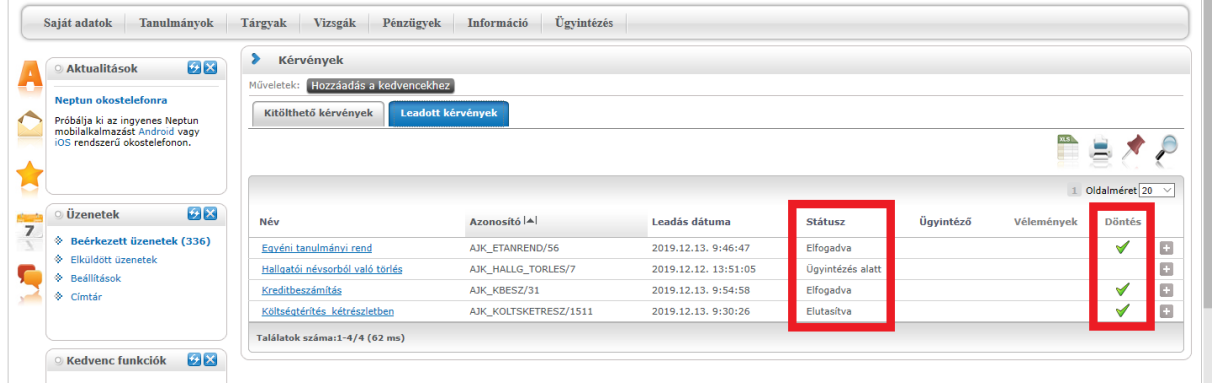

# **IV. A határozat megtekintése**

Az elbírált kérvényhez tartozó határozatot a Neptunban tudod megtekinteni és letölteni. A kérvényeidet az **Ügyintézés/Kérvények** menüpontban a **Leadott kérvények** almenüben tekintheted meg. Az adott kérvénytípusnál a **Határozat megtekintése** menüben tudod megnyitni a határozatot, és innen tudod menteni is.

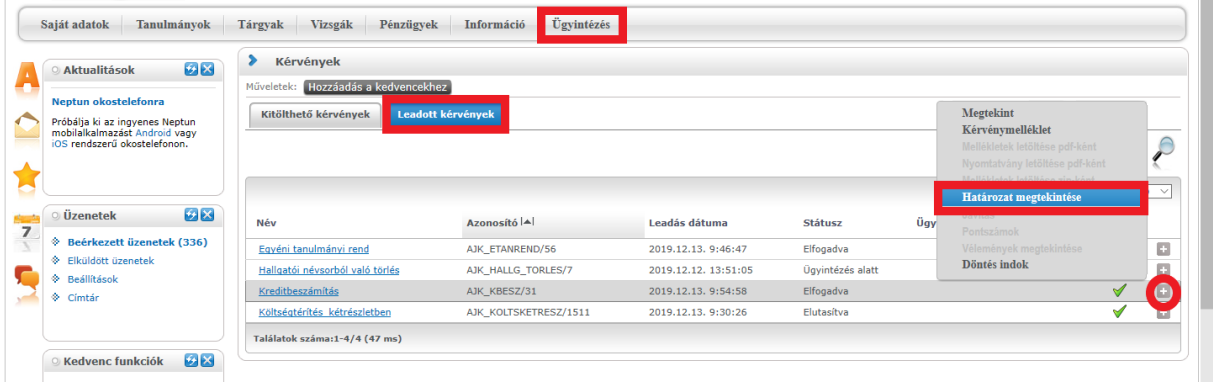

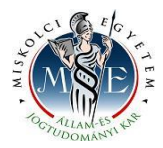

# **V. A hivatalos bejegyzés megtekintése**

Ha a kérvénytípushoz tartozik hivatalos bejegyzés is, azt a **Tanulmányok/Hivatalos bejegyzések** menüben tudod megtekinteni. **Listáz**d az aktuális félévet, és választd ki azt a bejegyzést, amelyiket szeretnéd megtekinteni.

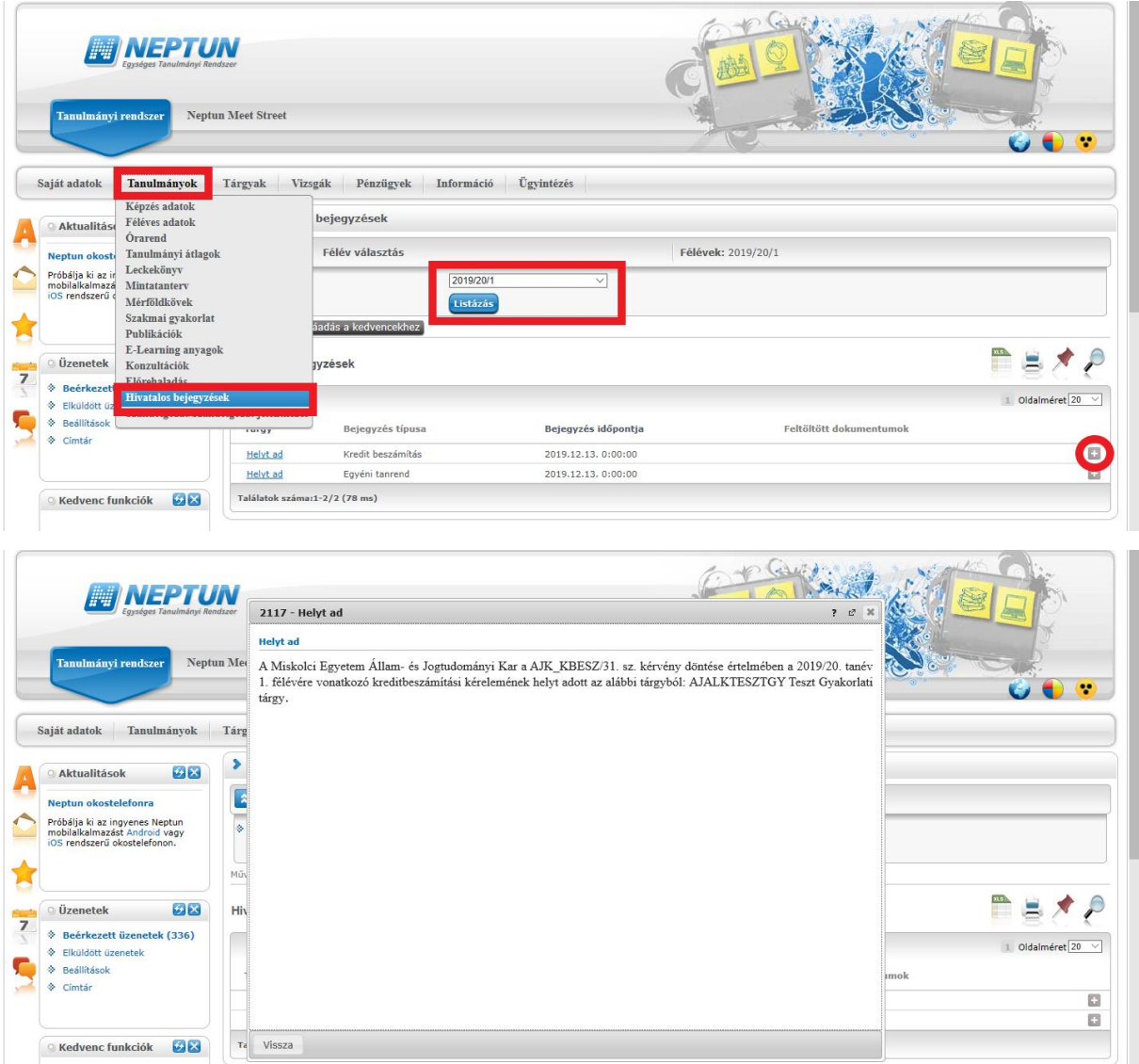

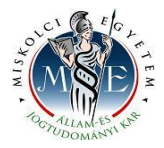

#### **VI. Rendszerüzenet fogadásának beállítása**

Ha szeretnél a leadott kérvénye(i)d állapotáról emailben is értesülni, akkor azt az **Üzenetek/Beállítások** menüben tudod beállítani.

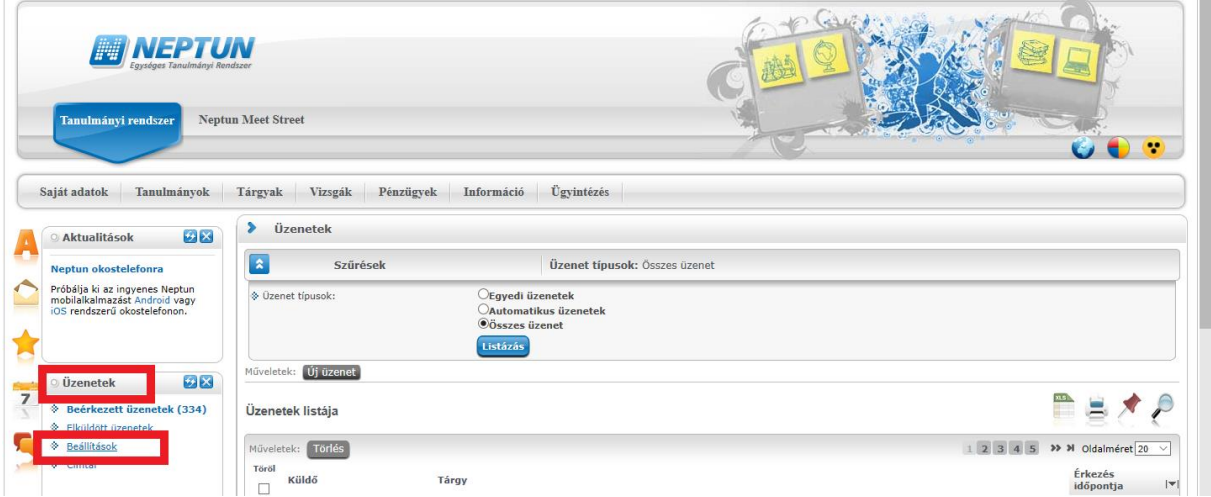

Az **Automatikus értesítések** almenüben található üzenettípusok közül a **Kérvényekkel kapcsolatos üzenetek** részben tudod állítani, hogy melyik típusú rendszerüzenetet szeretnéd **email**ben is megkapni. A kiválasztás után a **Műveletek: Mentés** gombbal tudod menteni a kívánt beállításokat.

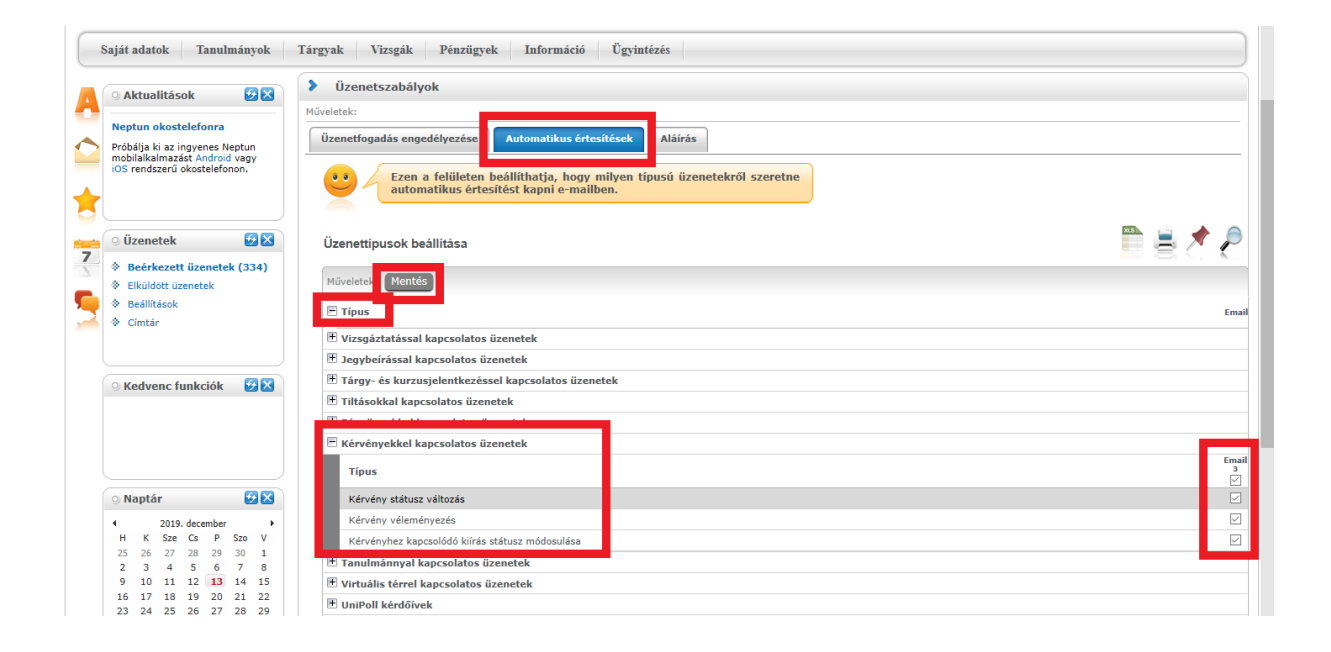

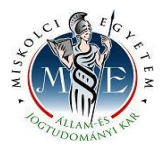

### Ha olyan kérdésed van, amelyre nem kaptál választ jelen útmutató alapján, akkor fordulj hozzám bizalommal.

#### **Tanulmányaidhoz sok sikert kívánok:**

#### **Dr. Jámbor Adrienn**

ME-ÁJK, egyetemi adjunktus A/6. II. em. 205. iroda +36-46/565-111/12-96 [jogjadri@uni-miskolc.hu](mailto:jogjadri@uni-miskolc.hu)